## **eAuthentication Login**

Access to the MINC system requires an approved Level 2 eAuthentication Login ID. If you do not have this Login ID, you *CANNOT* log in to MINC.

## **You MUST have an eAuthentication Login ID to continue.**

[To request an eAuthentication Login ID](#page-1-0)

If you have an eAuthentication Login ID, select an option below to be redirected:

[To register for a MINC ID](BorrTrngTPfnctn.pdf) (USDA Trading Partners)

[I have registered in MINC ID and I want to set up a user](BorrTrngMAUserOverview.pdf) (MA Users)

## **Requesting an eAuthentication Login ID**

<span id="page-1-0"></span>If you do not have an eAuthentication Login ID and have not contacted Rural Development to request a MINC ID, you need to register for an eAuthentication Login. The MINC home page provides assistance for accessing the main eAuthentication window. To be redirected to the main eAuthentication window, access the MINC home page at<https://usdaminc.sc.egov.usda.gov/> and choose Register for MINC in the top right selection bar.

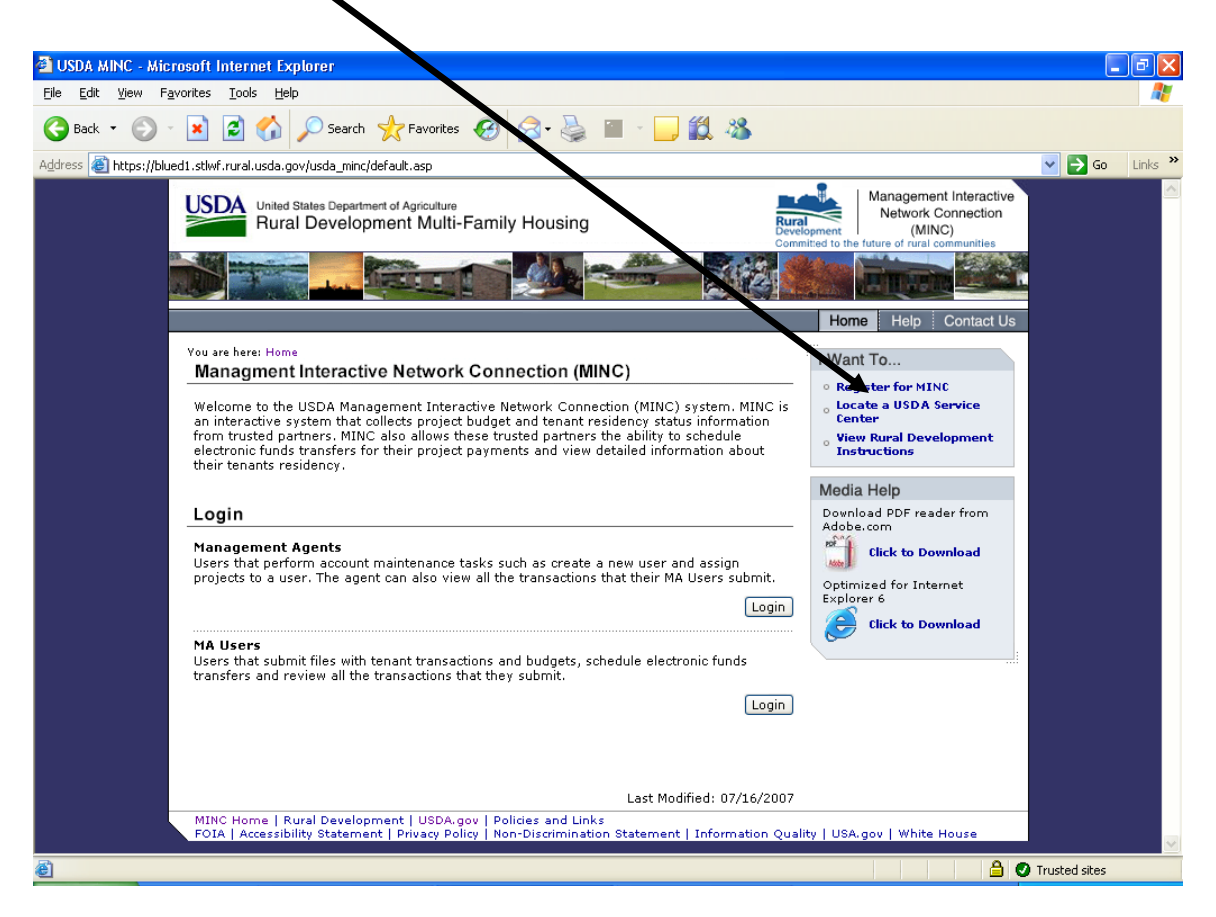

The system displays a warning window. Select Continue in the lower center of the window.

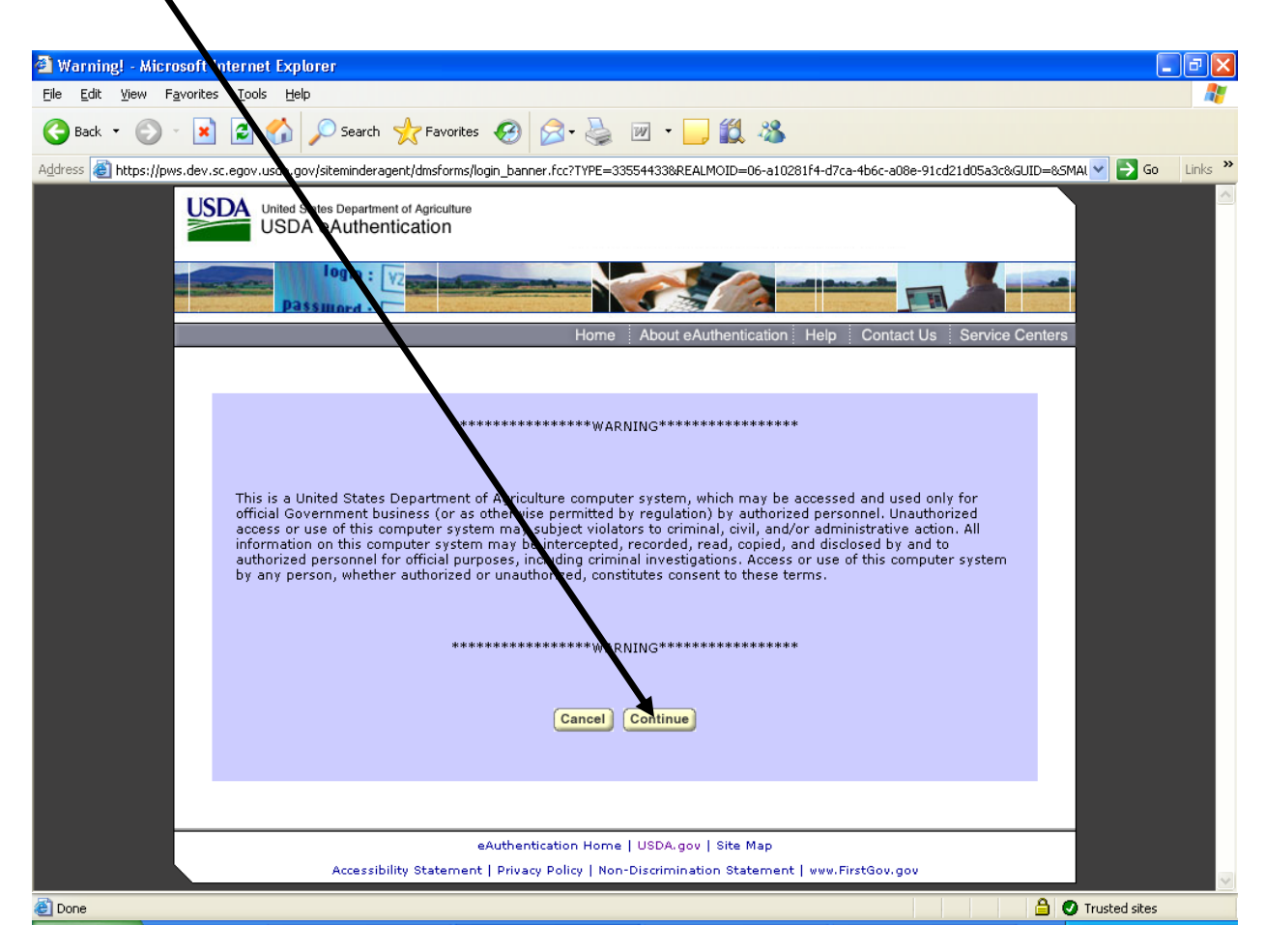

The system displays the eAuthentication Login window. Click on the Create an Account link.

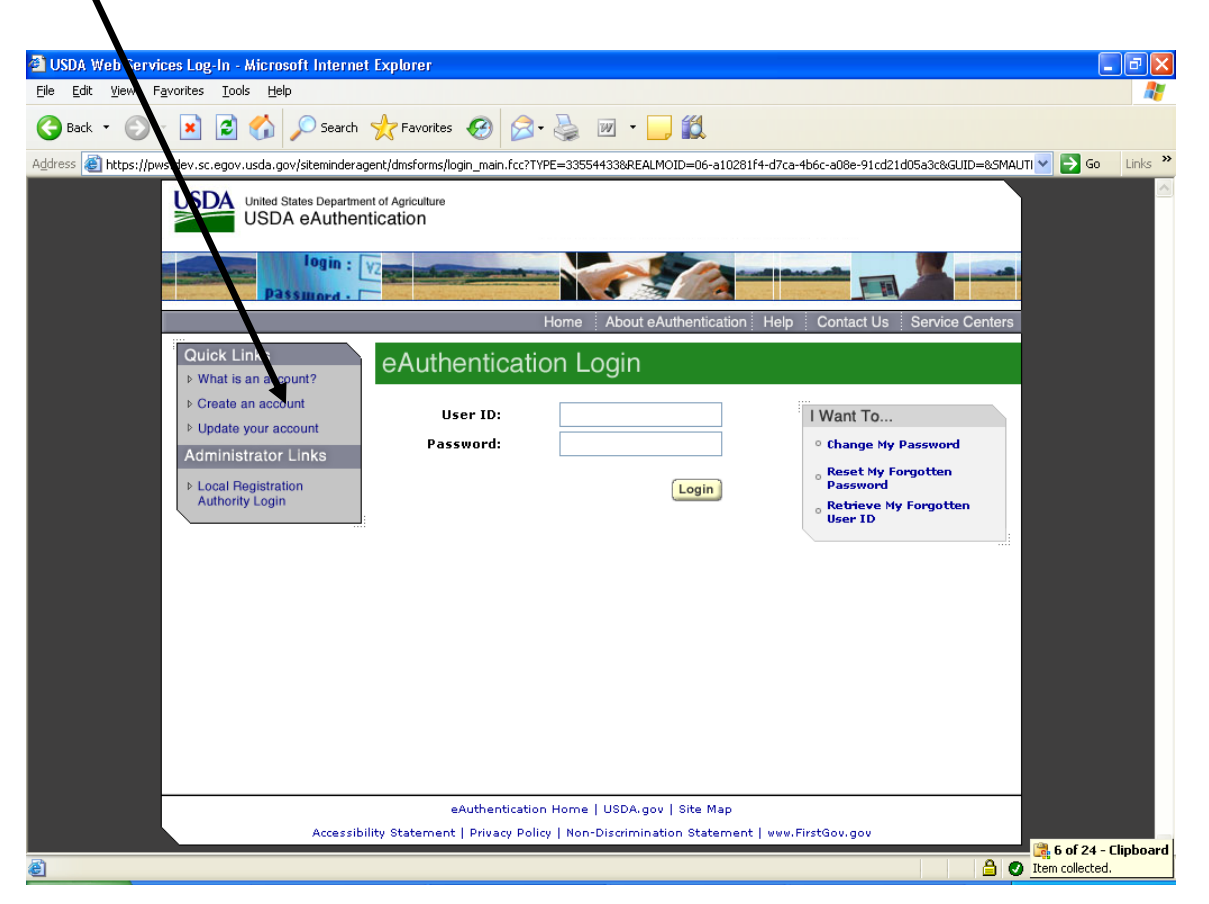

Follow the instructions provided on the "Create an Account" eAuthentication page. When you receive a Level 2 eAuthentication Login ID, you may restart the Register for MINC ID process.